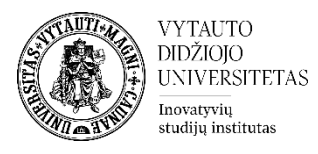

# **Veikla Testas VDU Moodle aplinkoje**

- **1.** Eikite į studijų dalyką, kuriame bus kuriama veikla.
- **2.** Įjunkite redagavimo režimą studijų dalyke tam spauskite mygtuką **Įjungti redagavimą,** esantį viršuje dešiniajame kampe.

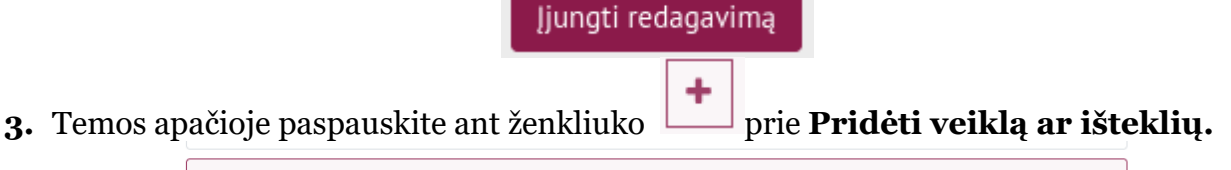

# $\pm$ Pridėti veiklą ar išteklių

### **4.** Pasirinkite veiklą **Testas**.

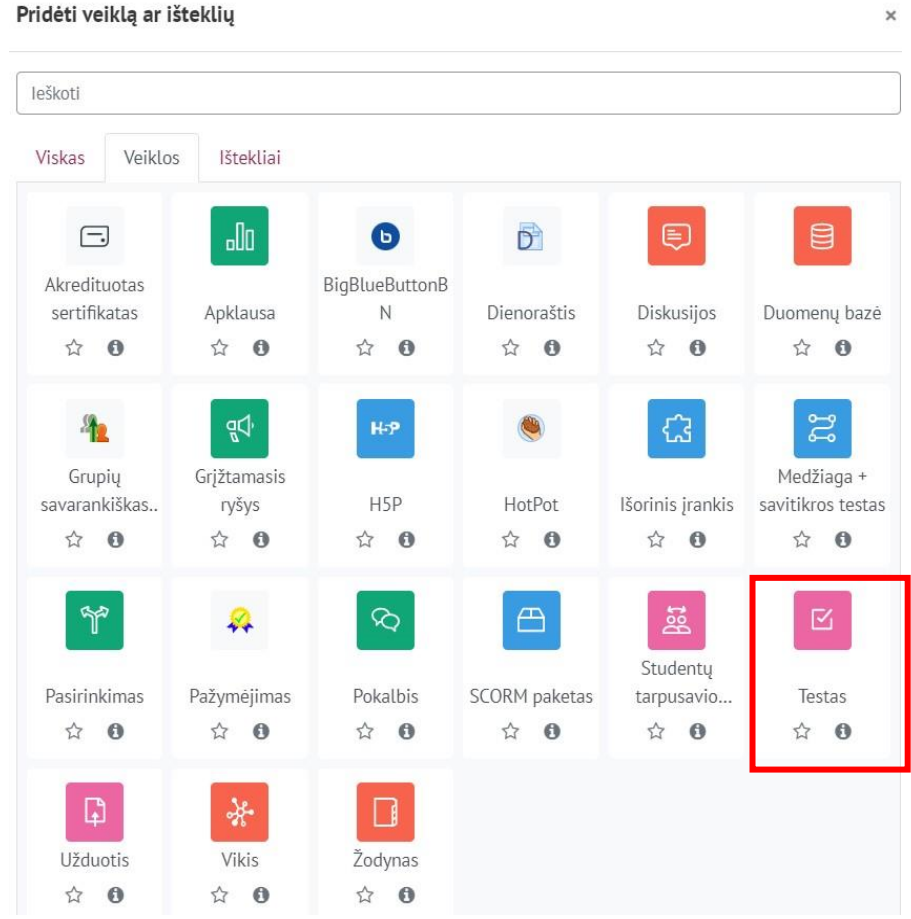

**5.** Suveskite reikiamą informaciją apie šią veiklą:

a. Skiltyje **Pagrindinė informacija** užpildykite dalis:

- **Pavadinimas**
- **Aprašymas**

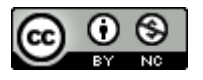

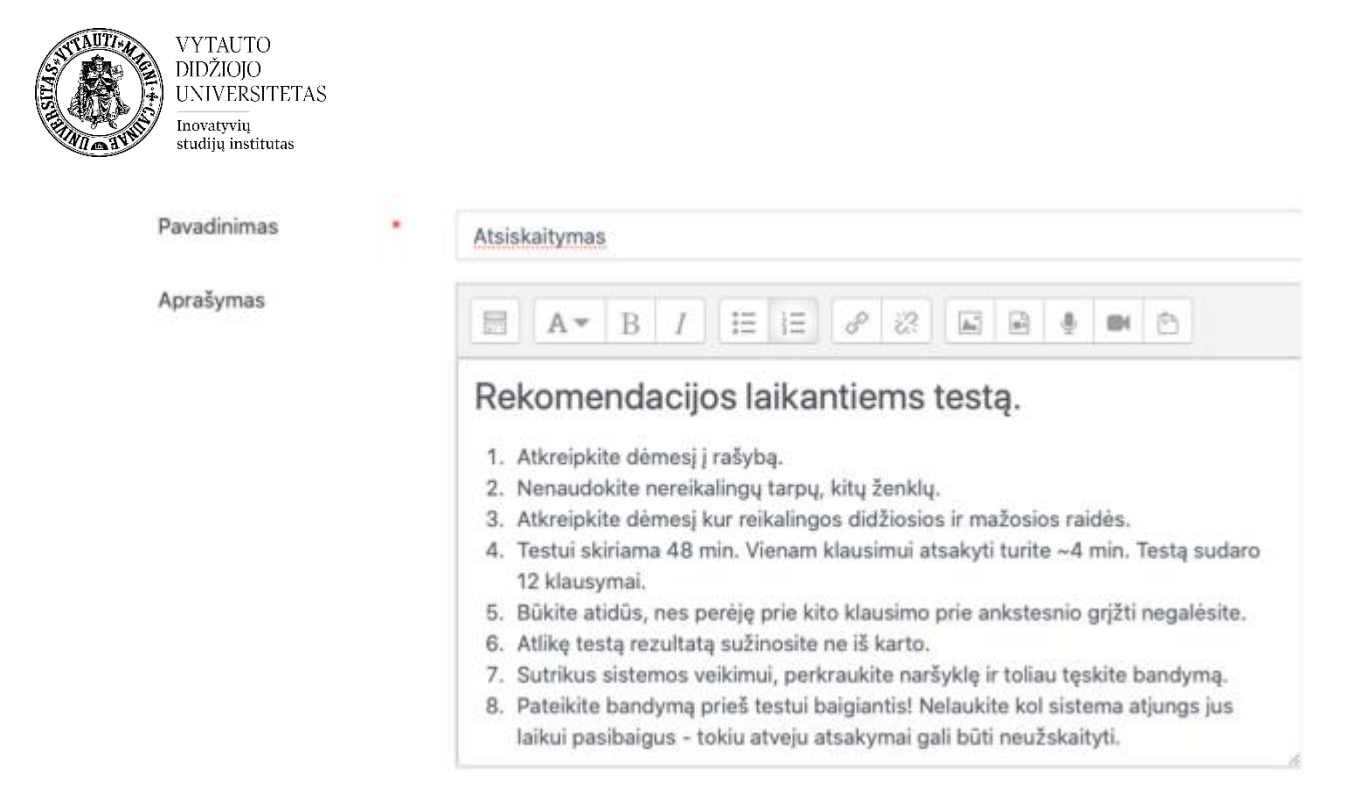

Jeigu norite, kad testo aprašymas būtų matomas studijų dalyko pagrindiniame lange **–** uždėkite varnelę prie **Rodyti aprašymą.**

Rodyti aprašyma <sup>O</sup>

b. Skiltyje **Laikotarpis** pasirinkti testo atidarymo ir uždarymo laikus, bei skirtą

laiko limitą testo laikymui:

- **1** Pirmiausia spausti **Įjungti**, ir tuomet galėsite redaguoti laiką **2**.
- **3** Po to uždėti laiko limitą testo laikymui (kiek laiko leidžiama testą laikyti).

**4** - Dalies **Kai laikas baigiasi** rekomenduojame nekeisti, tai yra palikti **Testo atsakymai išsaugomi automatiškai (jeigu klausimai ne viename puslapyje).**

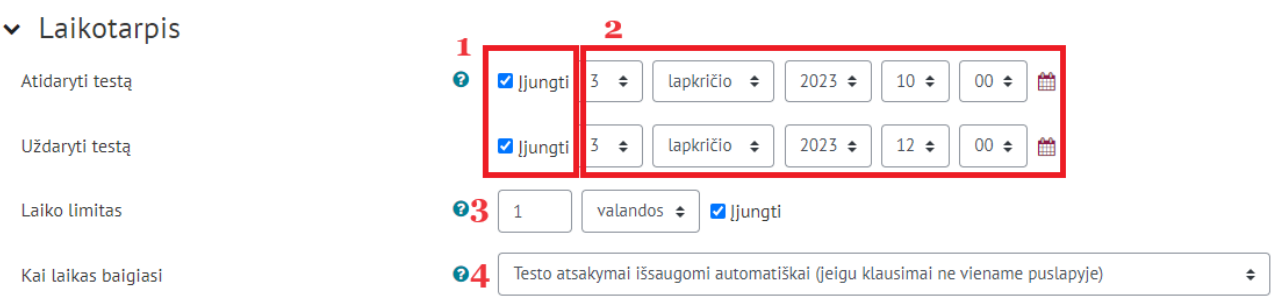

c. Skiltyje **Įvertis** nurodyti teigiamą įvertinimą **5** ir pasirinkti leidžiamą testo laikymo bandymų skaičių.

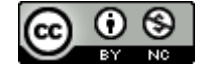

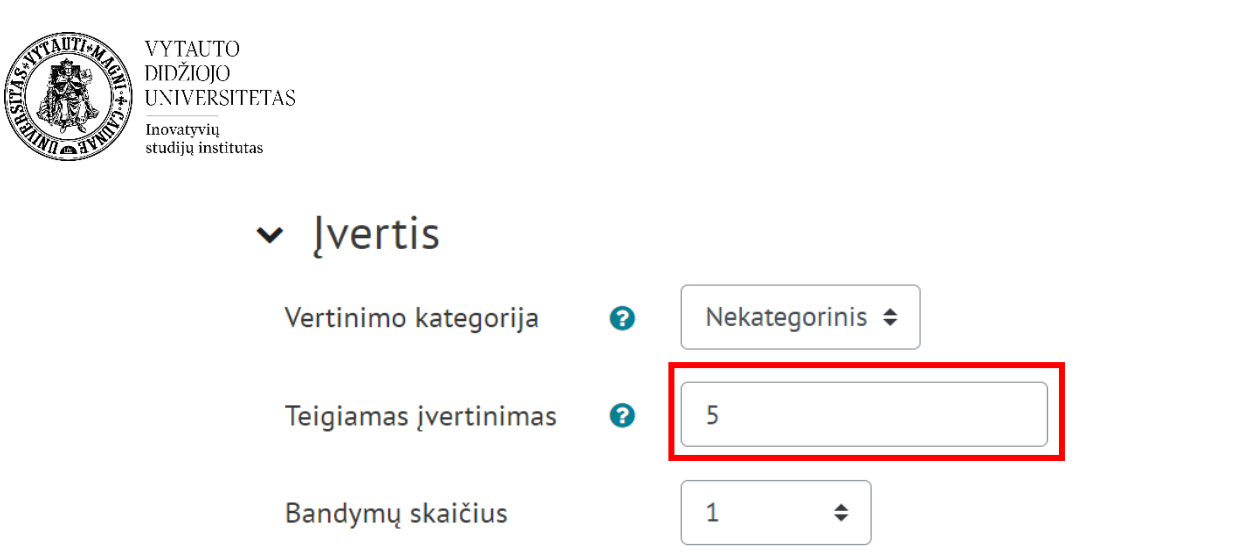

- d. Skiltyje **Maketas** nurodoma, kiek klausimų bus rodoma viename puslapyje.
	- Dalyje **Naujas puslapis** išskleisti pasirinkimo langelį ir pasirinkti tinkamą skaičių. Rekomenduojame 1 puslapyje dėti ne daugiau 5-6 klausimus.
	- Dalis **Navigacijos metoda**s nustato ar studentas galės **laisvai** naviguoti teste ar **nuosekliai,** t. y. perėjęs į kitą puslapį grįžti į ankstesnį negalės.

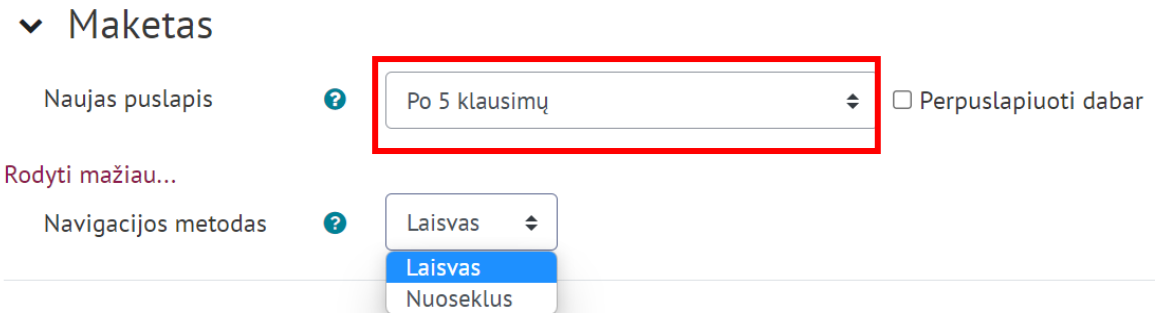

e. Skiltyje **Klausimų parametrai** galima parinkti, ar testo metu maišyti klausimus, ar nemaišyti.

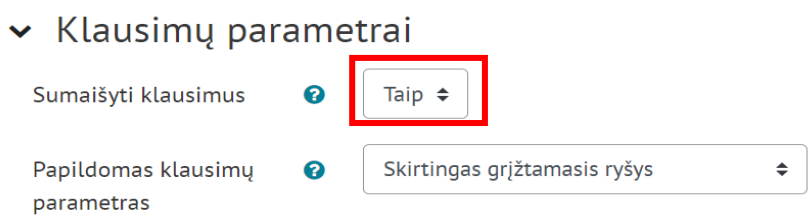

f. Skiltyje **Studentas gali matyti (peržiūros nustatymai)** rekomenduojame uždėti varneles ant

- **Klausimus ir savo atsakymus** ir
- **Balus ir pažymį** (jeigu teste yra dauguma testo tipo klausimų).

Nurodyti punktai nusako, ką studentas matys

- **Testo laikymo metu**
- **Pateikus testą**
- **Vėliau, kol testas dar vis atidarytas** ir ką matys

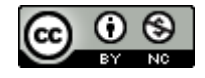

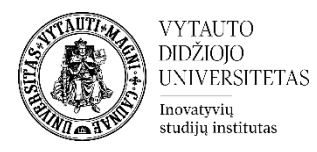

# • **Kai testas yra uždarytas**.

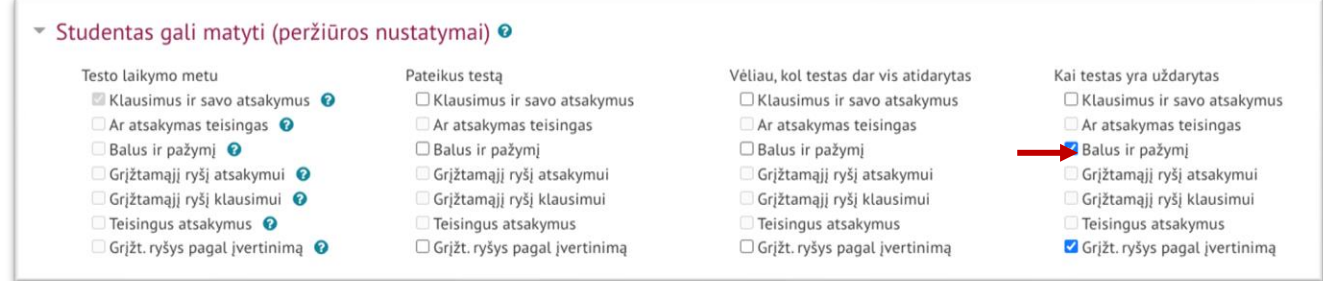

g. Skiltyje **Grįžtamasis ryšys pagal įvertinimą** galite įvesti skirtingą grįžtamąjį ryšį pagal įvertinimą.

Pažymėkite varnelę prie parametro **Siųsti pranešimą apie turinio pasikeitimą,** jei norite, jog apie įtrauktą naują veiklą ir naujus veiklos turinio pasikeitimus būtų informuoti visi dalyviai, turintys prieigą prie šios veiklos ir dalyko.

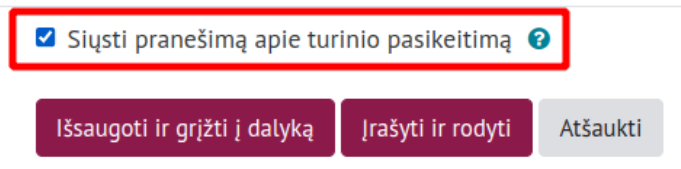

**6.** Išsaugokite sukurtą veiklą – spauskite mygtuką **Išsaugoti ir grįžti į dalyką.**

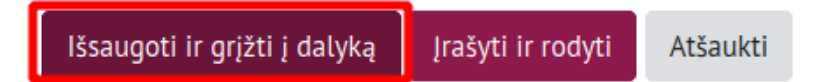

# **Kaip kuriami klausimai teste?**

Studijų dalyke sukurtame **Teste** bloke **Valdymas** pasirinkite punktą **Klausimai**.

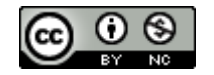

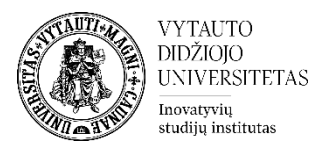

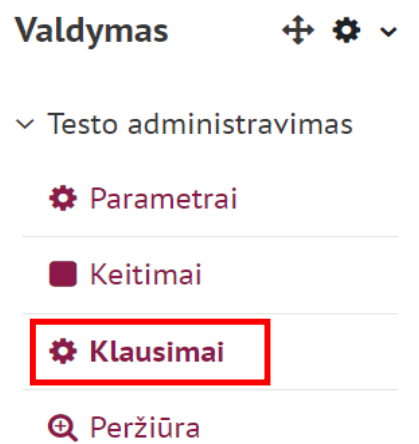

Norint pridėti klausimą redaguojamo testo lange dešinėje pusėje spausti **Įtraukti** ir iš iškrentančio meniu pasirinkti **+ Pridėti klausimą..**.

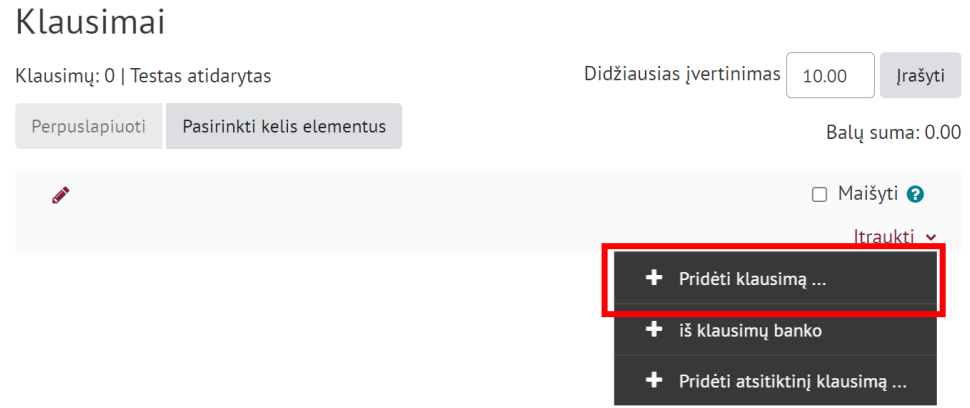

Pasirinkite ir pažymėkite norimą testo klausimo tipą ir spauskite **Įtraukti**.

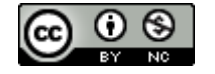

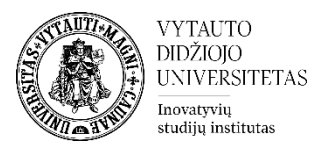

# Pasirinkite pridedamo klausimo tipą **KLAUSIMAI** Pasirinkite klausimo tipą tam, kad

 $\times$ 

Ø

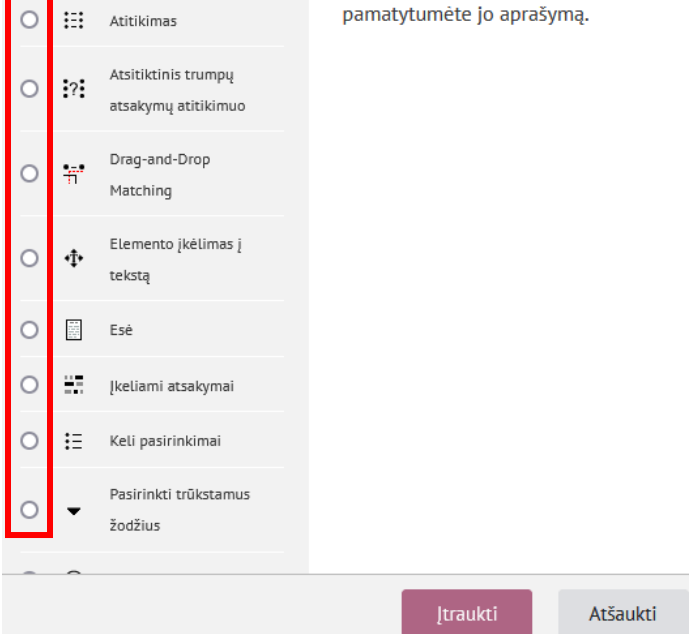

Dažnai naudojami

- **Keli pasirinkimai** klausimo tipas (studentas gali rinktis vieną ar kelis teisingus atsakymus).
- **Esė** atviras klausimas. Įvesti reikia klausimo pavadinimą ir klausimo tekstą.
- **Tiesa/Netiesa** pateikiamas teiginys ir atsakymai taip arba ne, studentas turi pasirinkti vieną iš jų.

# **Keli pasirinkimai**

Privalomi užpildyti laukai (**Pastaba**: prie visų privalomų laukų būna ženklas

- **Klausimo pavadinimas** *(matomas tik dėstytojui)*
- **Klausimo tekstas** *(klausimas matomas studentams)*.

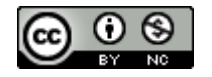

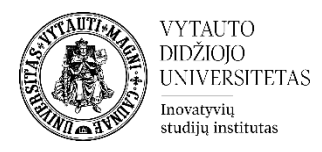

#### v Pagrindinė informacija

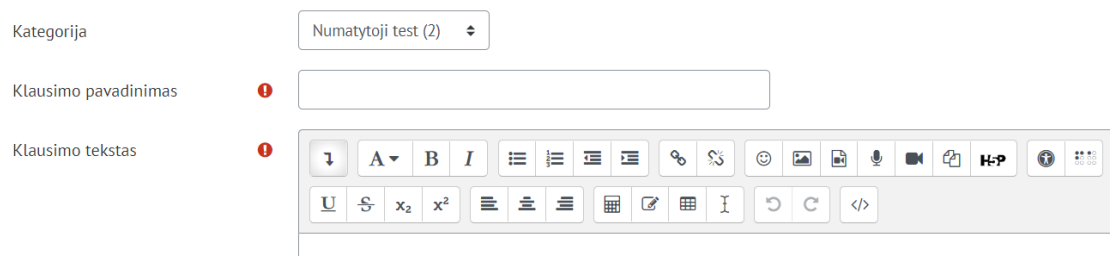

# Pasirinkti, kokio tipo bus atsakymas į klausimą. Ar atsakymas į jį tik vienas ar daugiau.

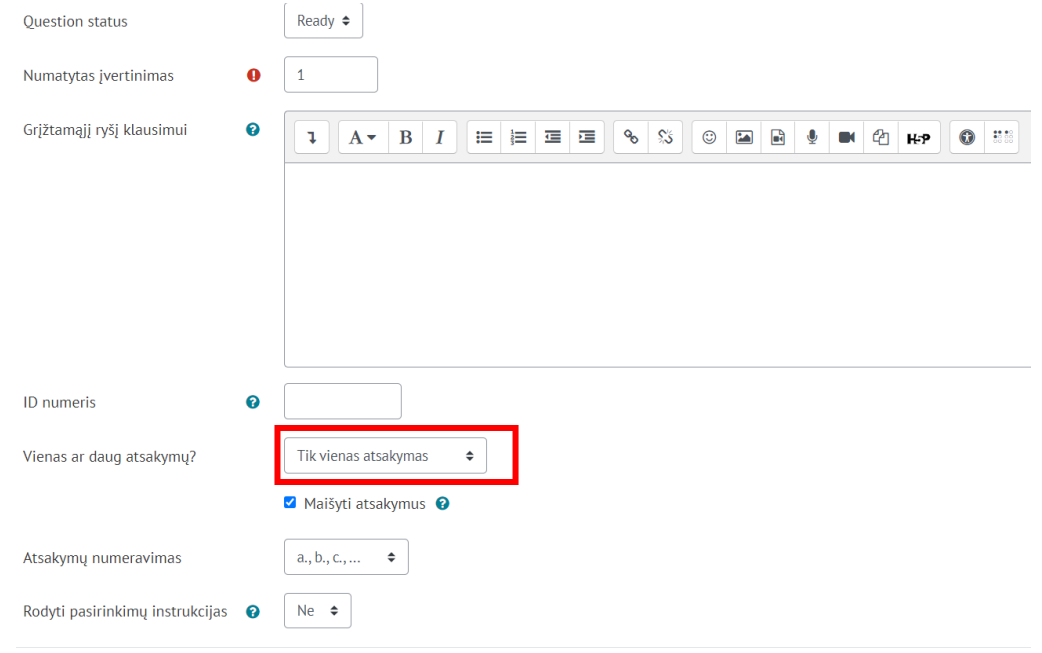

**Atsakymai** skiltyje suvedami testo klausimo atsakymai.

Dalyje **Pasirinkimas** pateikiamas atsakymo tekstas (**Pasirinkimas 1**).

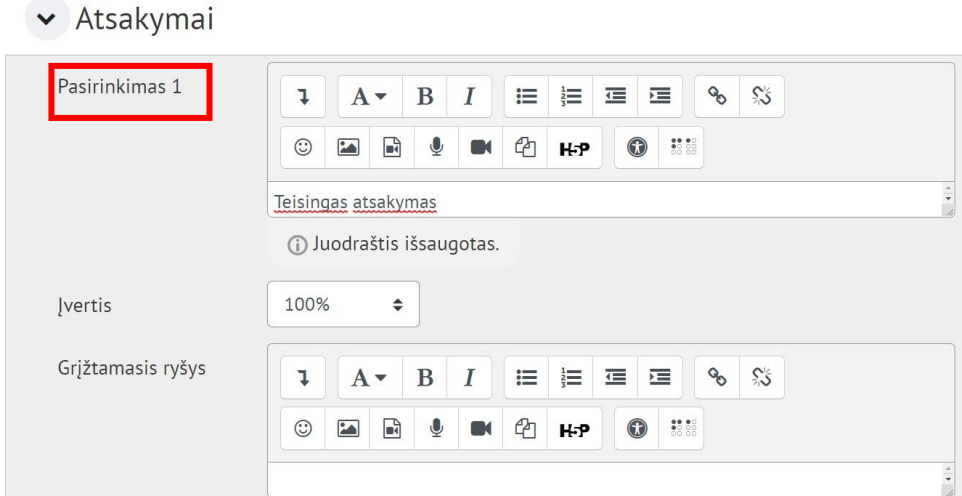

Dalyje **Įvertis** pateikiamas procentinis įvertis.

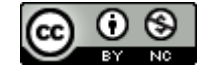

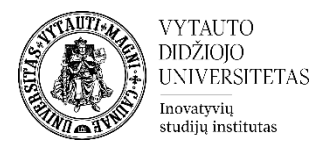

- Jei yra tik vienas teisingas atsakymas, iš iškrentančio meniu prie **Įvertis** jam reikia parinkti **100%**.
	- v Atsakymai

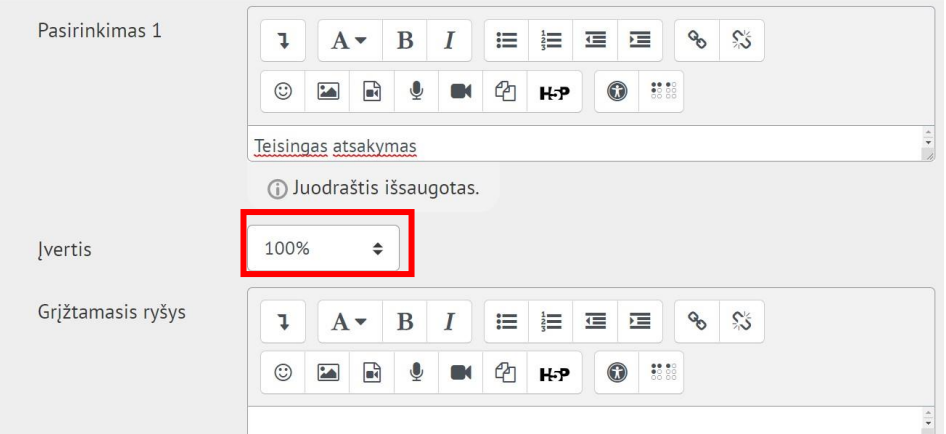

Kitiems atsakymams turi būti parinkta "Nenaudoti".

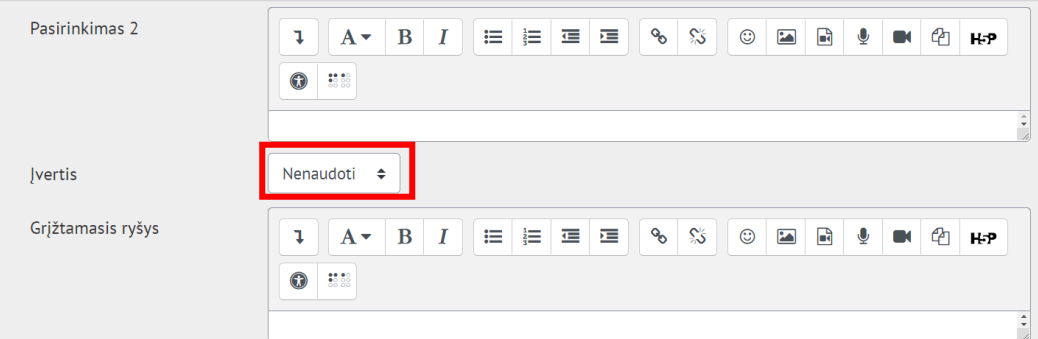

• Jei teisingų atsakymų yra daugiau negu vienas, tuomet procentai proporcingai išdalinami visiems teisingiems atsakymams. Pvz., jei vienam klausimui yra trys teisingi atsakymai prie įvertis parenkame **33.33333%.**

← Atsakymai

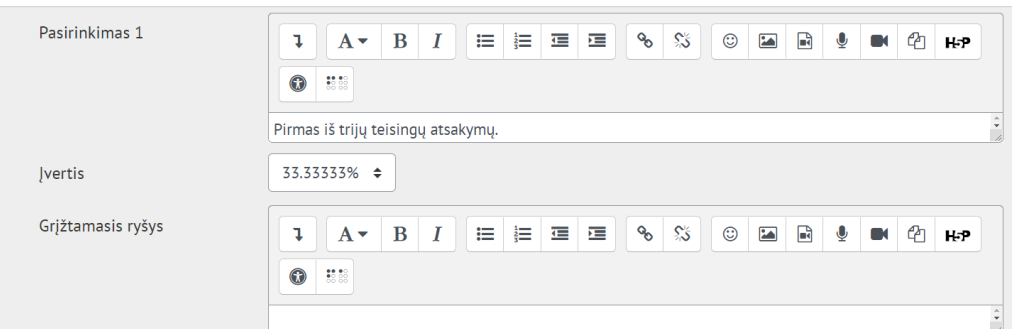

• Neteisingų atsakymų įvertinimui nurodyti -5% ar -10% *(neprivaloma).*

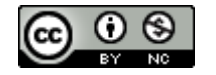

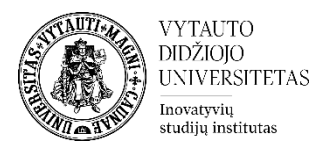

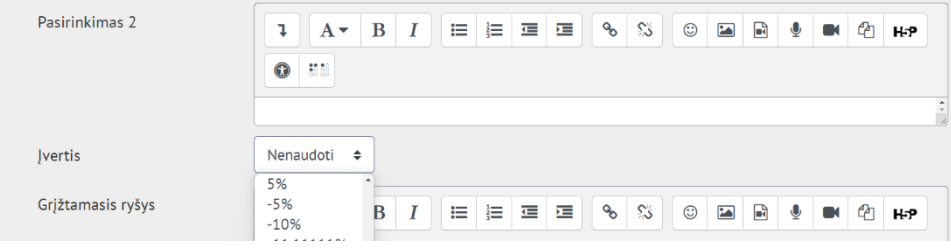

### Suvedus atsakymus ir parinkus norimus parametrus spauskite **Įrašyti keitimus**.

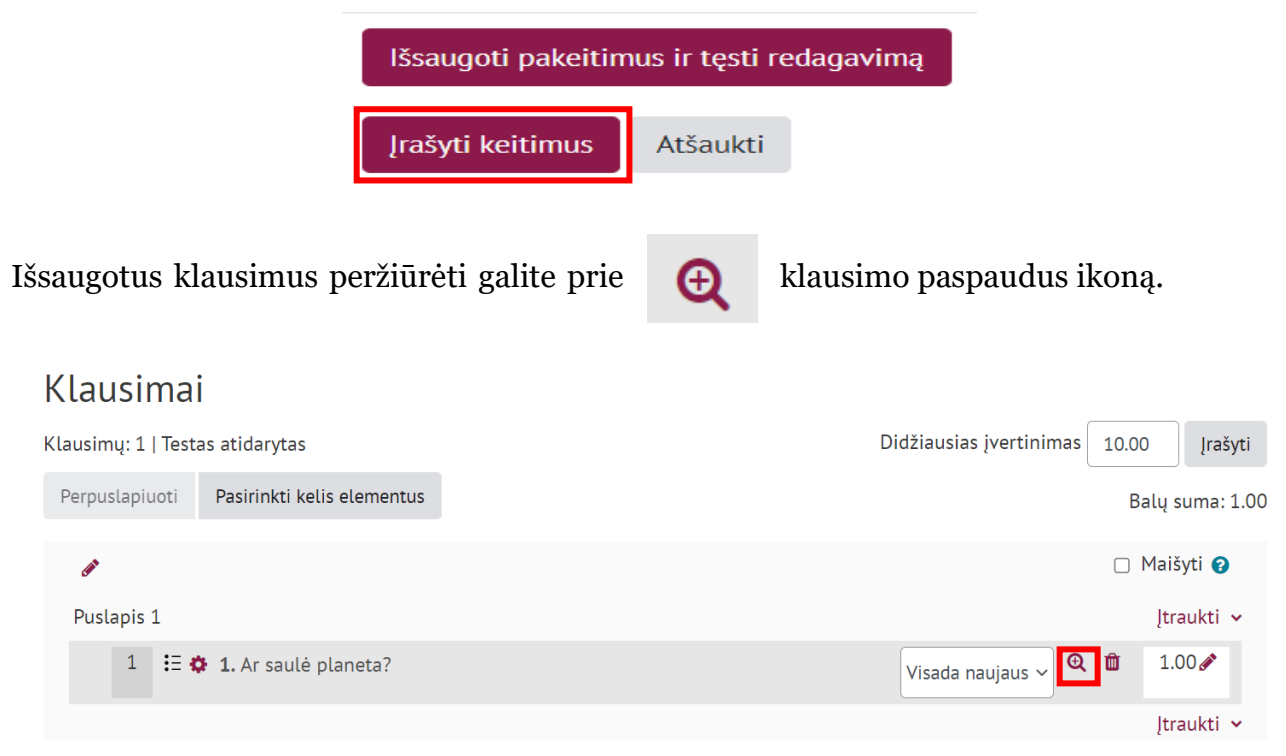

Klausimų galima pridėti **neribotą kiekį**.

**Pastaba**: paspaudus prie parametrų esantį **de** klaustuko ženklą, galima paskaityti apie kiekvieno parametro reikšmę.

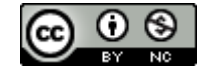